# PARAMETRER LA MESSAGERIE SOUS OUTLOOK 2010

Ref : FP. P894 V 5.0

# Résumé

*Ce document vous indique comment paramétrer votre messagerie sous Microsoft Outlook 2010. Vous pourrez notamment, créer, modifier ou supprimer votre compte de messagerie NordNet et utiliser les principales fonctionnalités de ce logiciel de messagerie, comme par exemple créer une règle de messagerie pour filtrer les spams ou insérer une signature dans un mail.*

# Sommaire

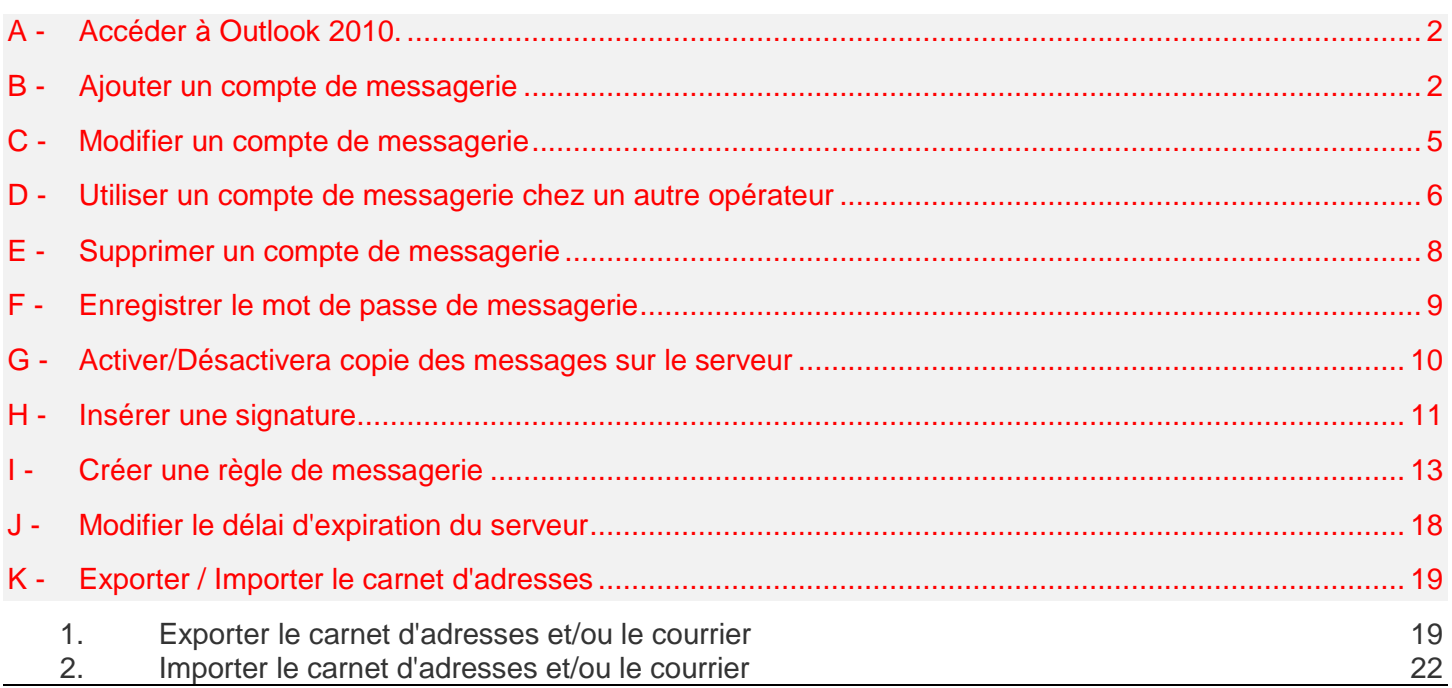

## <span id="page-1-0"></span>A - Accéder à Outlook 2010.

cliquez sur **Microsoft Outlook 2010** (**2**).

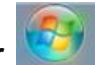

Etape 1 : Cliquez sur le bouton **Démarrer** , puis saisissez dans le champ recherche *Outlook* (**1**), puis

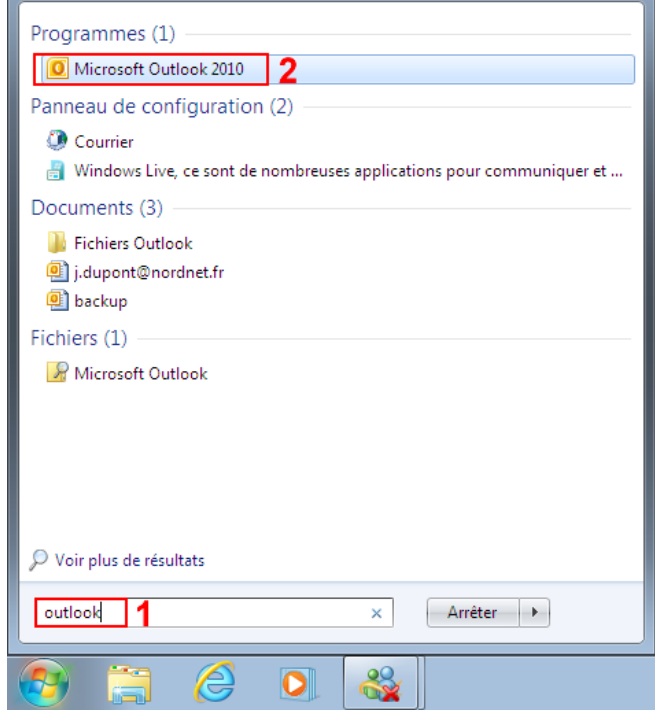

Figure 1

## <span id="page-1-1"></span>B - Ajouter un compte de messagerie

Etape 1 : Si vous créez un compte de messagerie pour la première fois, la fenêtre d'assistant d'Outlook 2010 apparaît .Sinon cliquez dans l'onglet **Fichier** (**1**) sur **Informations** (**2**), puis sur **Ajouter un compte** (**3**).

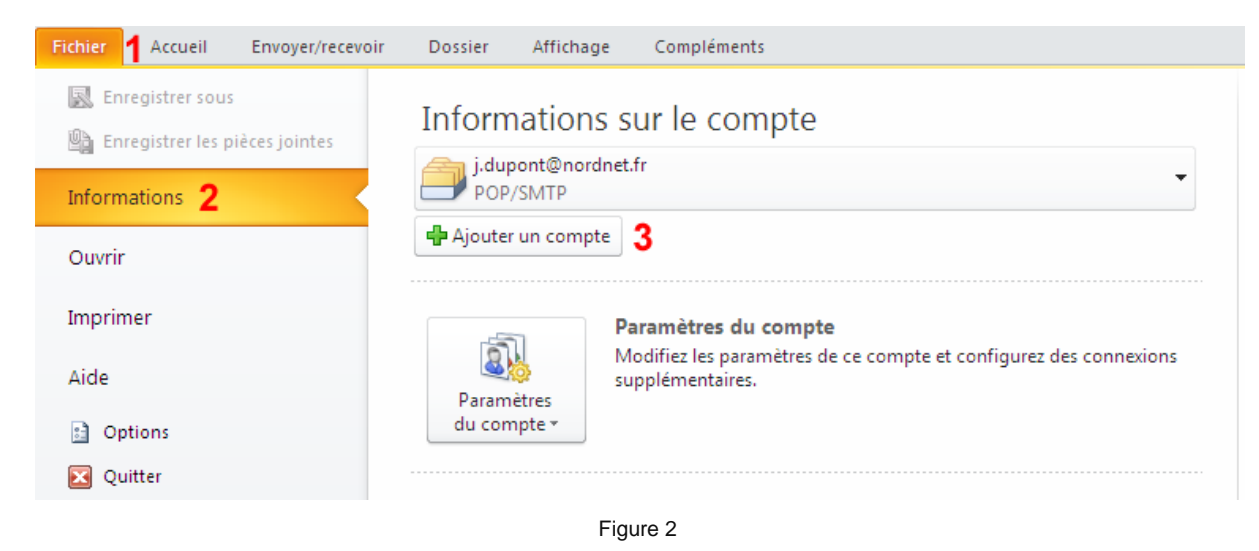

Etape 2 : A la question "Voulez-vous configure un compte de messagerie ?", cochez l'option "**Oui**", puis cliquez sur **Suivant**.

Etape 3 : Dans la fenêtre "Ajouter un nouveau compte", cochez l'option "**Configurer manuellement ….",** puis cliquez sur **Suivant** 

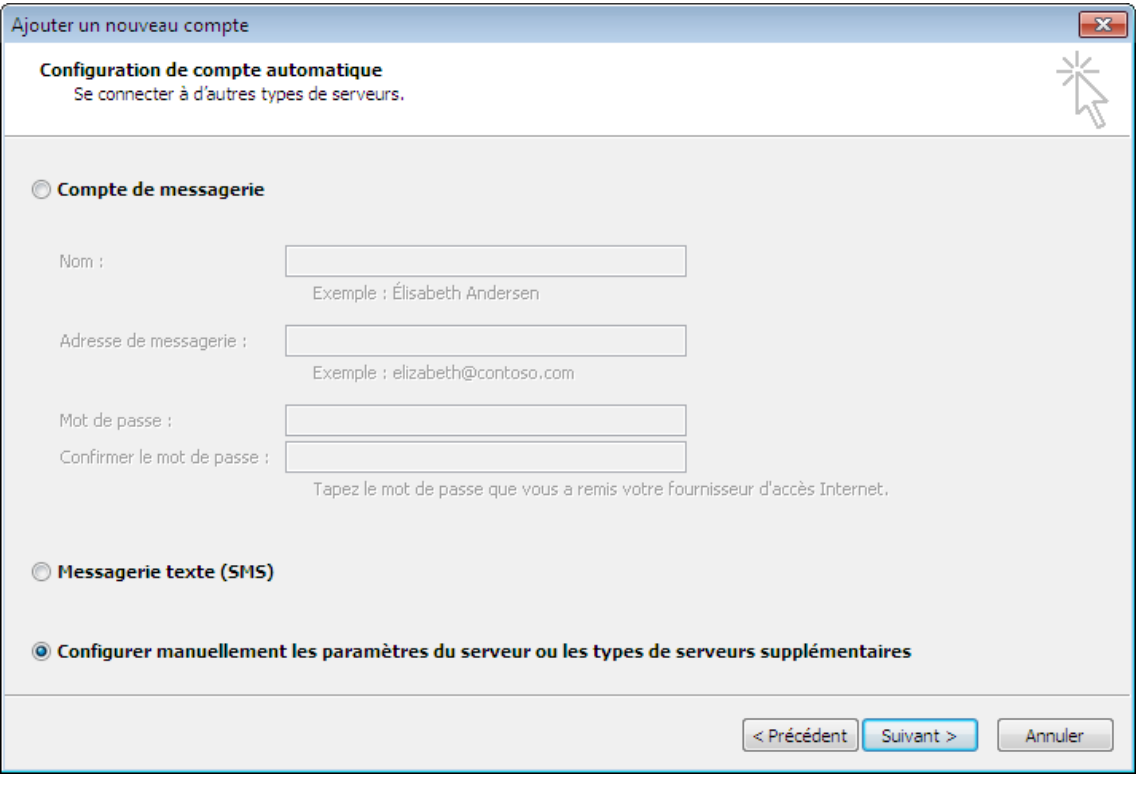

Figure 3

Etape 4 : Dans la fenêtre "Choisir une service", cochez l'option "**Messagerie Internet**" puis cliquez sur **Suivant**.

#### Etape 5 : Dans la fenêtre "Paramètres de messagerie Internet" :

- Saisissez votre prénom et nom (**1**)  $\bullet$
- Saisissez votre adresse email (**2**)  $\bullet$
- Dans le champ "Type de compte", sélectionnez **POP3** (**3**).  $\bullet$
- Dans le champ "Serveur de courrier entrant", saisissez **pop3.nordnet.fr** (**4**).  $\bullet$
- Dans le champ "Serveur de courrier sortant", saisissez **smtp.nordnet.fr** (**5**).  $\bullet$
- Dans le champ "Nom d'utilisateur", saisissez votre adresse mail sans @nordnet.fr (6).  $\bullet$
- Saisissez votre mot de passe de messagerie (**7**) en respectant la casse.  $\bullet$
- Cochez l'option " **Mémoriser le mot de passe**" (**8**).  $\bullet$
- Cliquez à droite sur le bouton **Tester les paramètres du compte** (**9**). Enfin cliquez sur **Suivant** (**10**).  $\bullet$

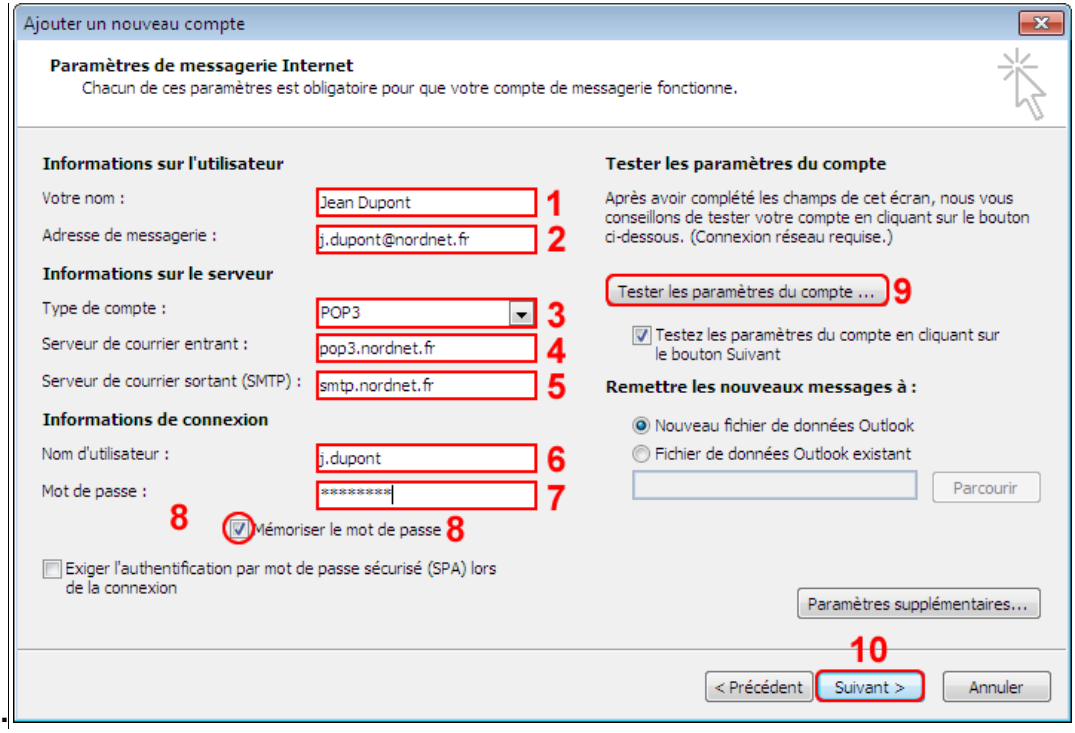

Figure 4

Etape 6 : Une fenêtre de félicitations s'affiche, cliquez sur le bouton **Fermer**.

#### **Votre compte de messagerie est maintenant ajouté dans Outlook 2010**

# <span id="page-4-0"></span>C - Modifier un compte de messagerie

Etape 1 : Sélectionnez le compte de messagerie que vous souhaitez modifier (**1**), puis cliquez sur **Propriétés du compte** (**2**).

<span id="page-4-1"></span>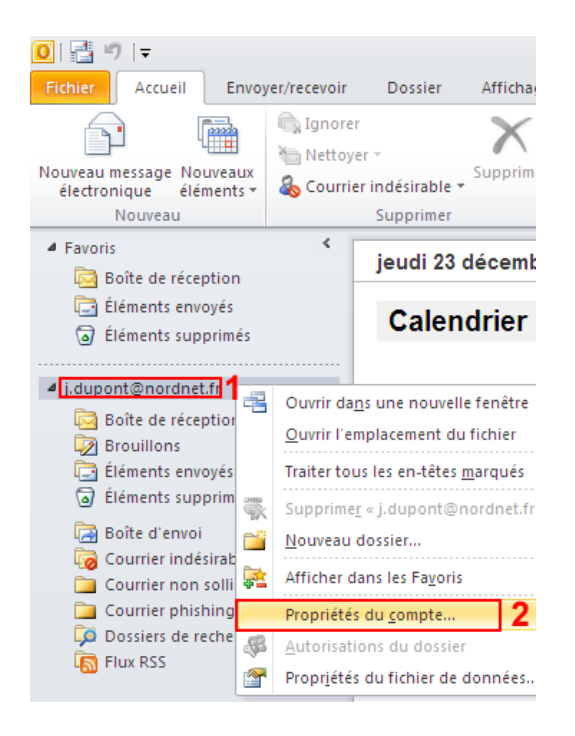

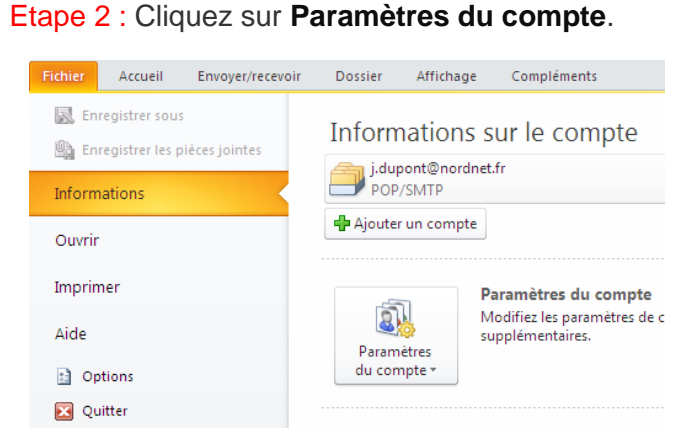

Figure 6

Figure 5

Etape 3 : Sélectionnez le compte à modifier (**1**), puis cliquez sur **Modifier** (**2**).

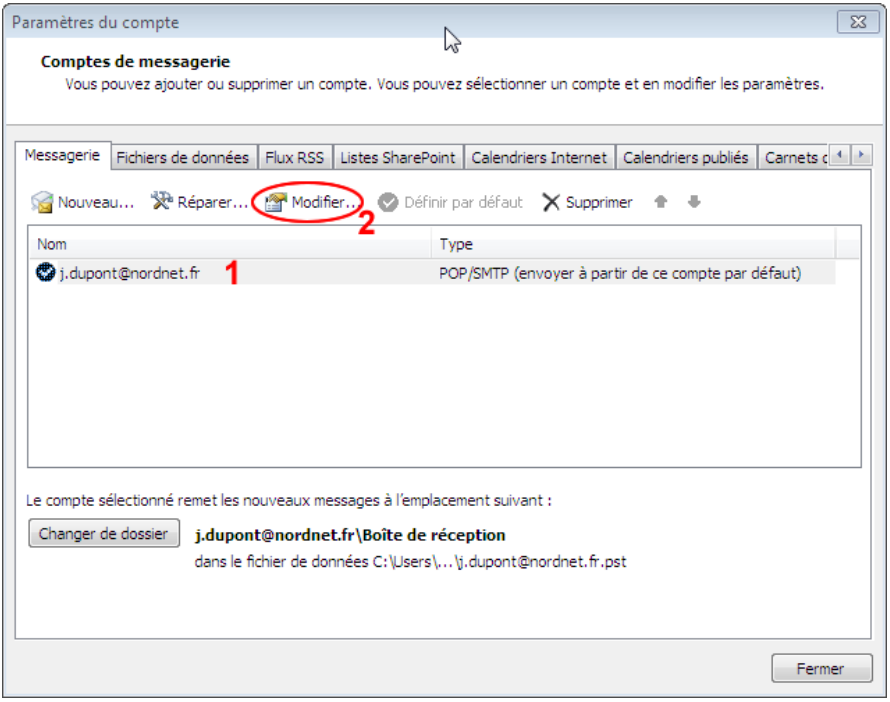

Figure 7

# <span id="page-5-0"></span>D - Utiliser un compte de messagerie chez un autre opérateur

Si vous souhaitez envoyer et recevoir des messages sur autre connexion que celle de NordNet, vous devez configurer votre compte de messagerie en utilisant le serveur SMTP authentifié de NordNet.

Etape 1 : Modifier le compte auquel vous souhaitez accéder (Cf. : [C -](#page-4-0) [Modifier un compte de messagerie\)](#page-4-0).

Etape 2 : Dans le champ "**Serveur de courrier sortant** "(**1**) saisissez *smtp-auth.nordnet.fr*, puis cliquez sur **Paramètres supplémentaires** (**2**).

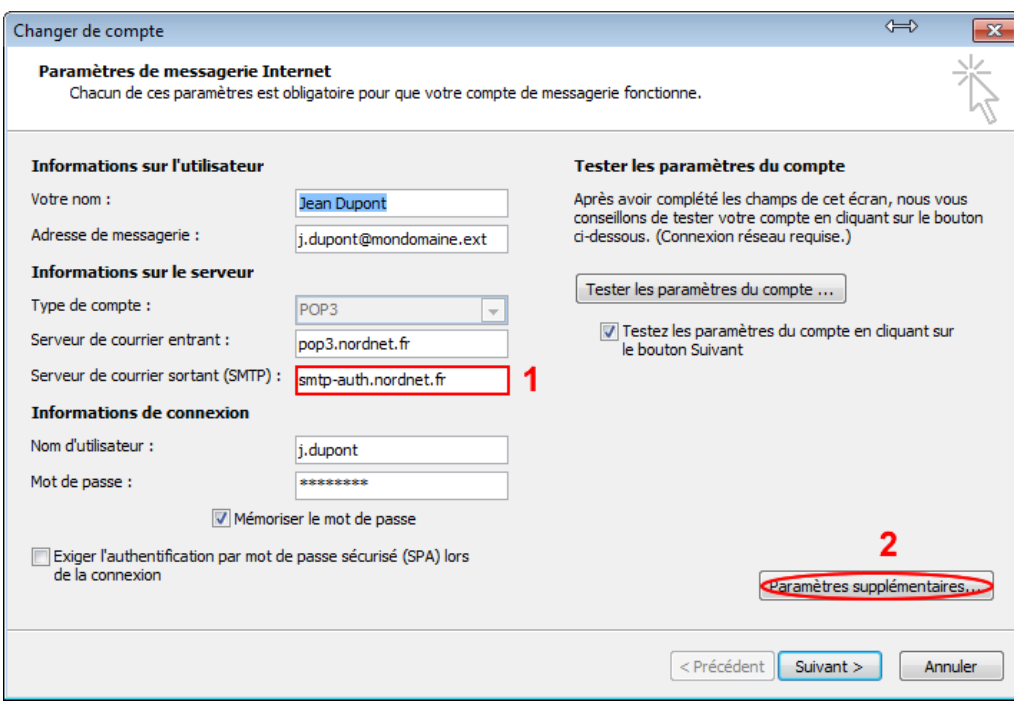

Figure 8

Etape 3 : Dans l'onglet **Serveur sortant** (**1**) :

- Cochez l'option "**Mon serveur sortant (SMTP) requiert une authentification**" (**2**).
- Cochez l'option "**Se connecter à l'aide de** " (**3**).
- Dans le champ "Nom d'utilisateur" (4), saisissez votre adresse e-mail [\(login+@nordnet.fr\)](mailto:login+@nordnet.fr).  $\bullet$
- Puis saisissez votre mot de passe de messagerie (**5**).  $\bullet$
- Enfin cliquez sur l'onglet **Options avancées** (**6**).  $\bullet$

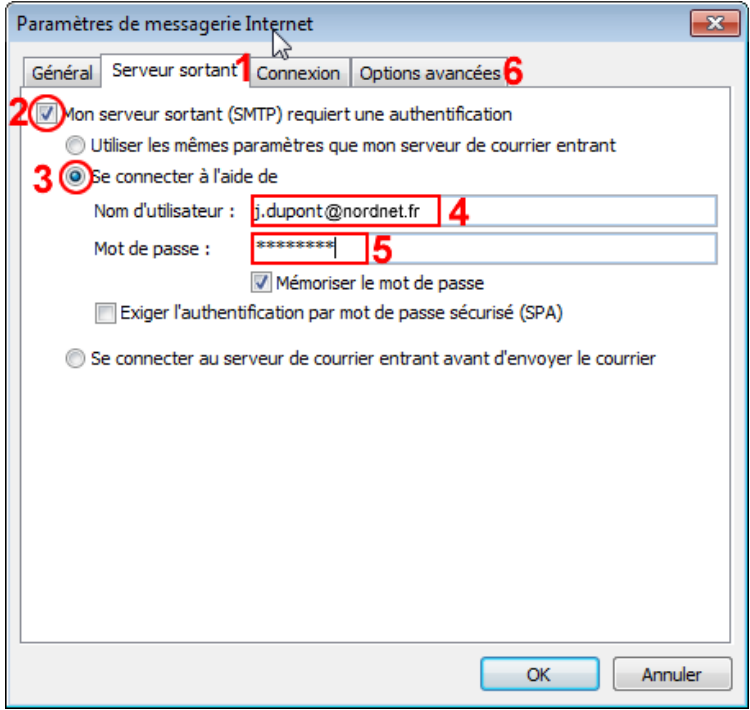

Figure 9

Etape 4 : Dans le champ "**Serveur sortant (SMTP)**" (**1**) saisissez *587*, puis **OK** (**2**) et enfin cliquez sur le bouton **Fermer** .

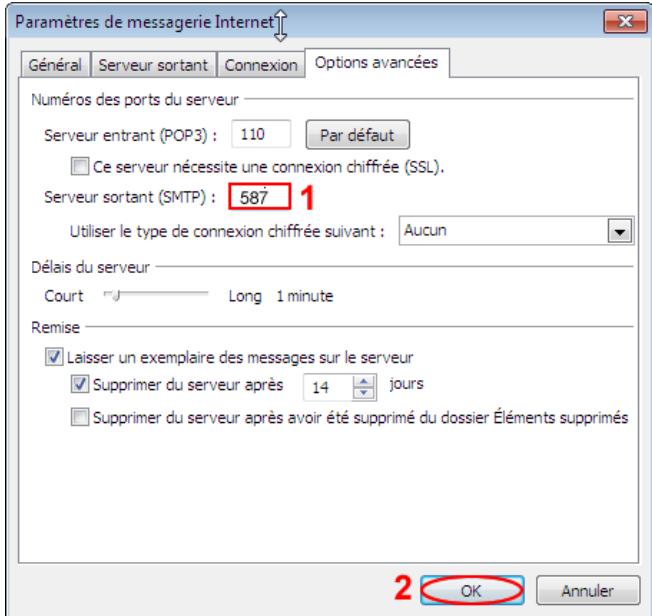

Figure 10

#### <span id="page-7-0"></span>E - Supprimer un compte de messagerie

Etape 1 : Dans le menu **Fichier** (**1**), cliquez sur **Informations** (**2**), puis sur **Paramètres du compte** (**3**).

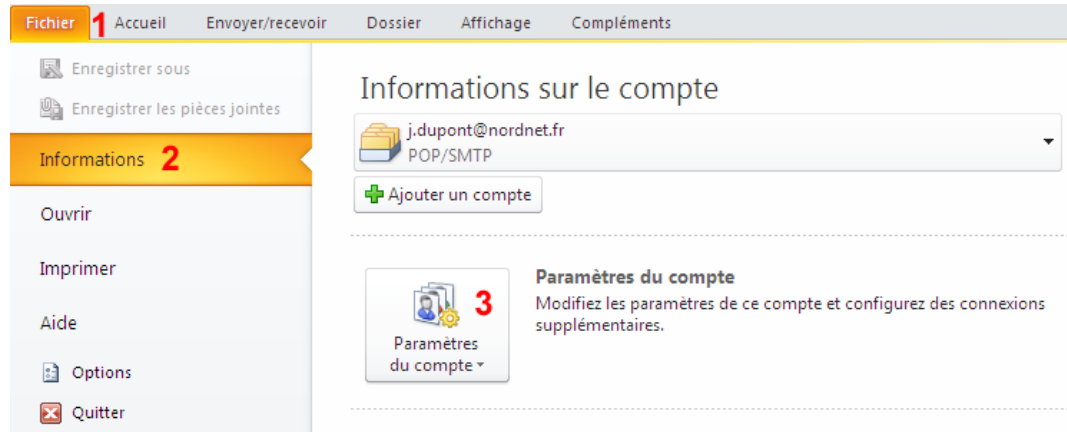

Figure 11

Etape 2 : Sélectionnez le compte de messagerie (**1**), puis cliquez sur **Supprimer** (**2**).

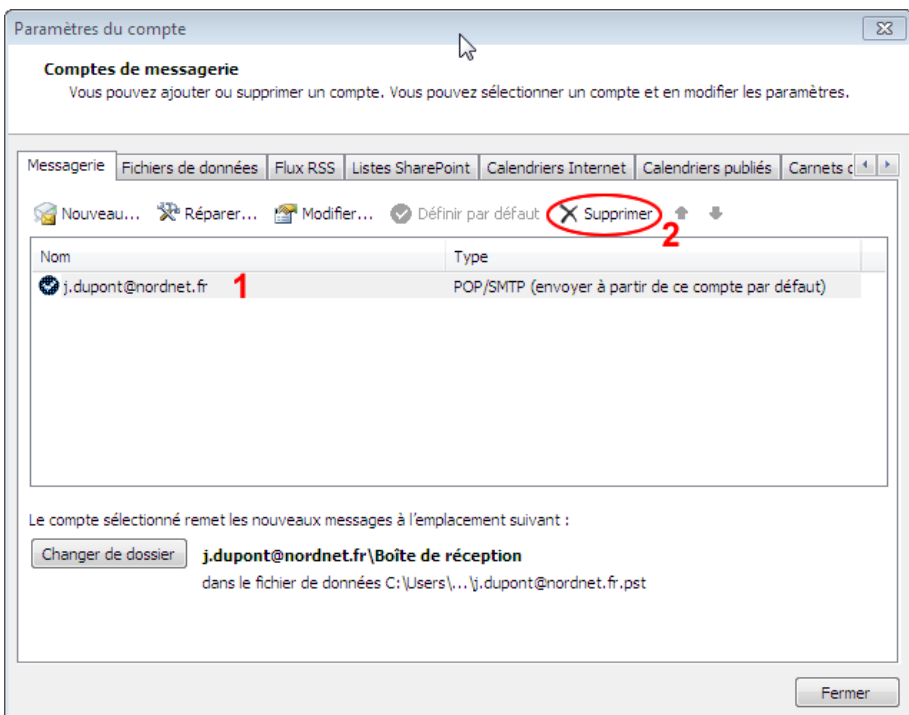

Figure 12

**Votre compte de messagerie est maintenant supprimé.**

#### <span id="page-8-0"></span>F - Enregistrer le mot de passe de messagerie

Si vous ne souhaitez plus qu'Outlook 2010 vous demande votre mot de passe à chaque session, il est nécessaire que le logiciel le mémorise. Pour cela :

Etape 1 : Sélectionnez le compte de messagerie que vous souhaitez modifier (**1**), puis avec le bouton droit de la souris, cliquez sur **Propriétés** (**2**) (cf. : [Figure 5\)](#page-4-1).

Etape 2 : Cochez l'option "**Mémoriser le mot de passe**", puis cliquez sur **OK**.

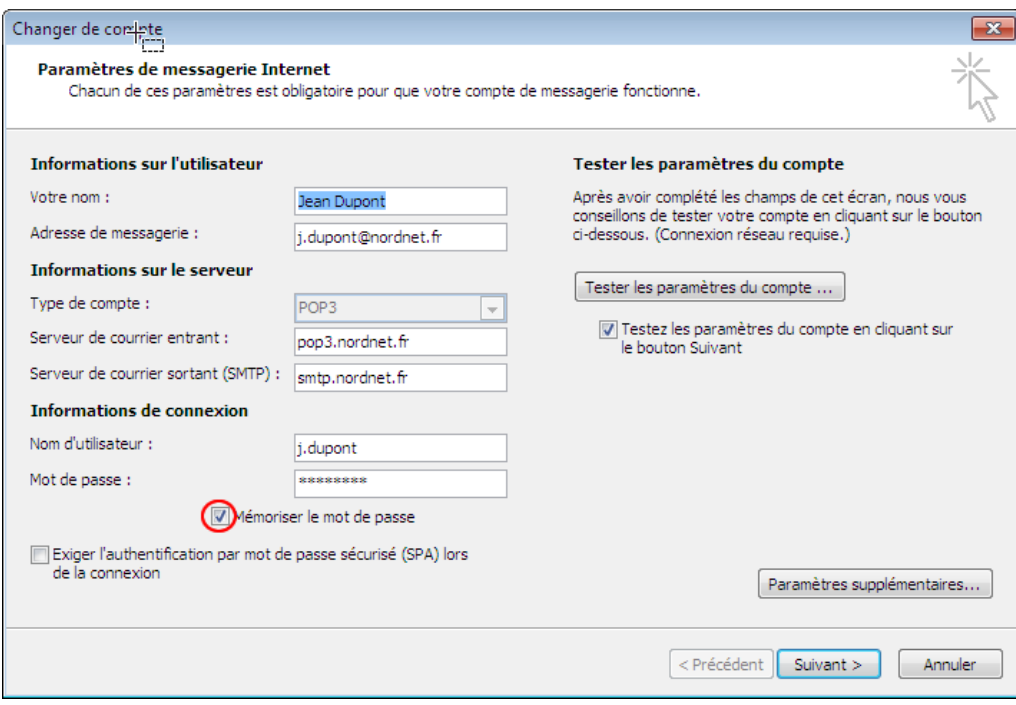

Figure 13

**Votre mot de passe de messagerie est maintenant enregistré.**

#### <span id="page-9-0"></span>G - Activer/Désactivera copie des messages sur le serveur

Vous souhaitez consulter vos messages sur plusieurs ordinateurs. Par défaut les messages que vous téléchargés, sont supprimés du serveur. Il est donc nécessaire de laisser une copie de vos messages sur le serveur, pour les rendre disponible sur n'importe qu'elle machine.

Etape 1 : Sélectionnez le compte de messagerie que vous souhaitez modifier (**1**), puis avec le bouton droit de la souris, cliquez sur **Propriétés** (**2**) (cf. : [Figure 5\)](#page-4-1).

Etape 2 : Dans la fenêtre "Paramètres de messagerie Internet", cliquez sur **Paramètres supplémentaires**.

Etape 3 : Dans l'onglet **Options Avancées**, cochez la case "**Laisser un exemplaire des messages sur le serveur**" (**1**), puis cochez "**Supprimer du serveur après**" et saisissez "**14**" jours (**2**). Enfin, cliquez sur le bouton **OK** (**3**)**.**

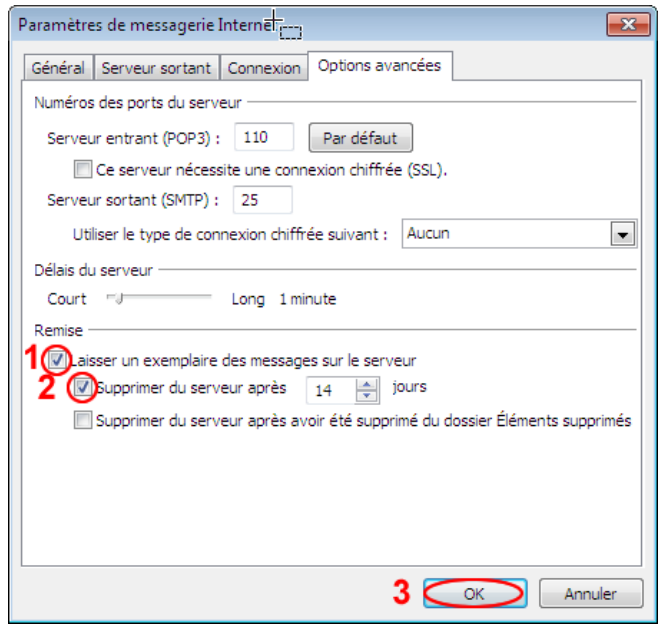

Figure 14

**La copie des messages sur le serveur est maintenant**

*Note : Si vous souhaitez désactiver la copie des messages sur le serveur, décochez l'option "Laisser un exemplaire des messages sur le serveur" (1).*

### <span id="page-10-0"></span>H - Insérer une signature

Vous souhaitez personnaliser automatiquement les messages que vous envoyez en indiquant vos informations personnelles (Votre nom, vos coordonnées…). Pour cela :

Etape 1 : Dans le menu Fichier, cliquez sur **Options**.

Etape 2 : Dans les Options Outlook, cliquez sur Courrier (**1**), puis dans la partie droite, cliquez sur Signatures (**2**).

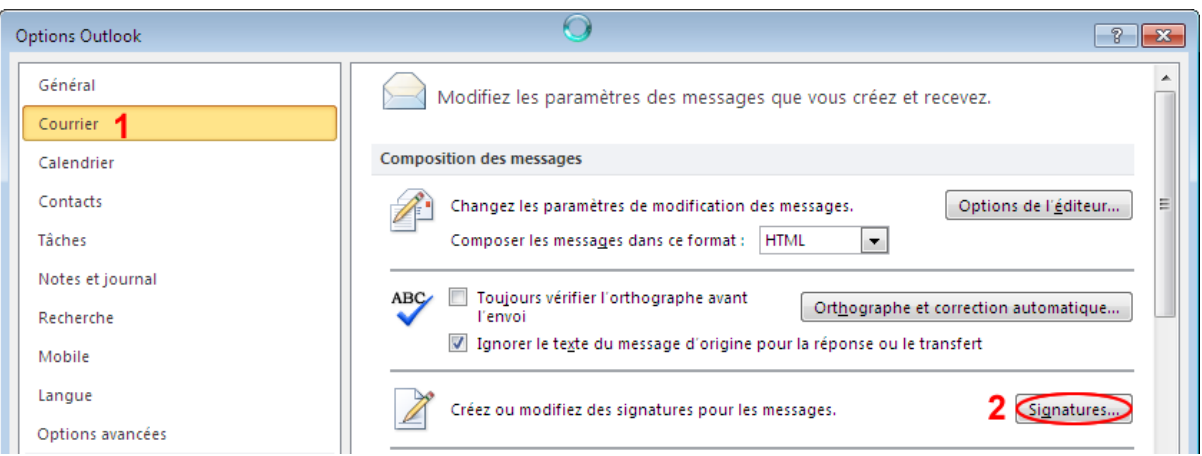

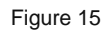

Etape 3 : Dans l'onglet **Signatures électronique**, cliquez sur le bouton **Nouveau**.

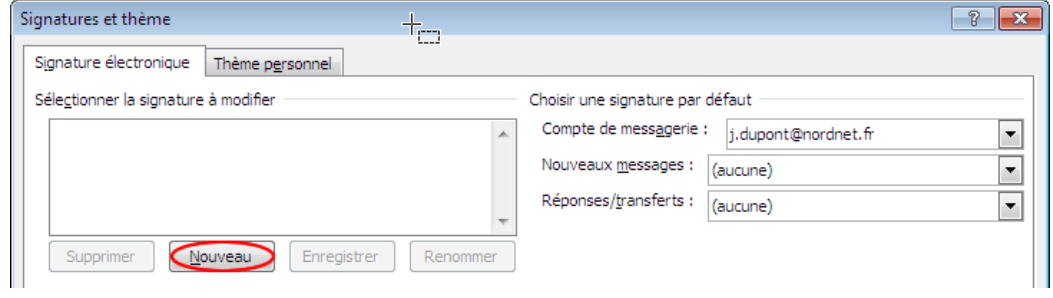

Etape 4 : Saisissez un nom pour votre signature, puis cliquez sur **OK**.

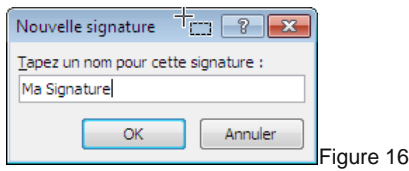

Etape 5 : Sélectionnez la signature, puis dans le champ "Modifier la signature" (**1**), saisissez votre signature en cochant l'option "**texte"** (**2**). Enfin, cliquez sur le bouton **OK** (**3**)

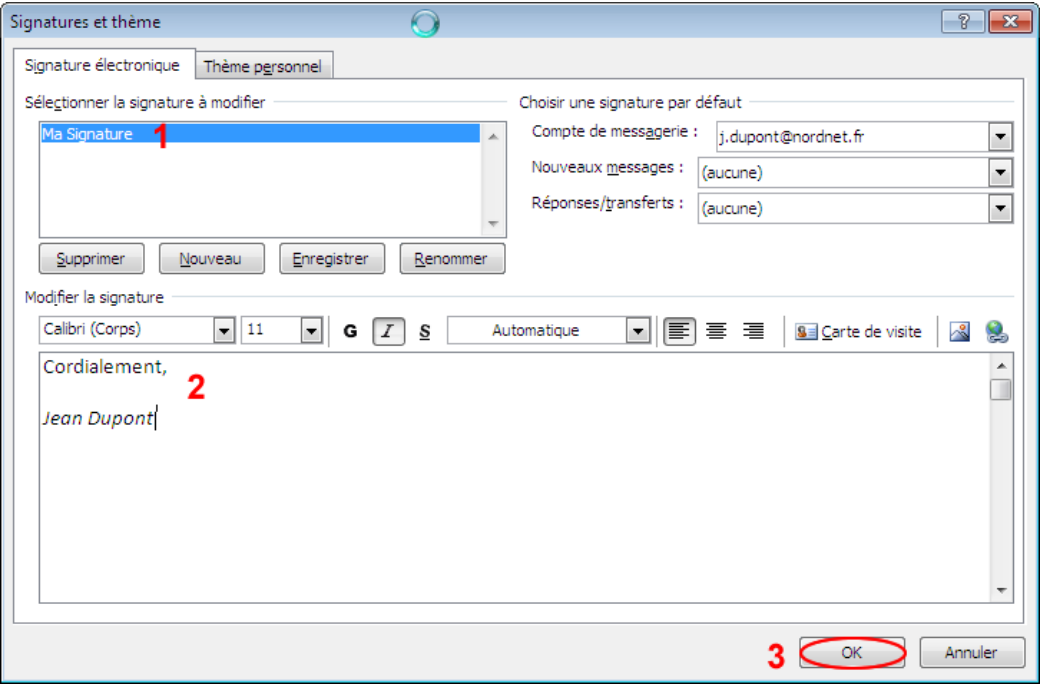

Figure 17

**Votre signature est maintenant créée.**

#### <span id="page-12-0"></span>I - Créer une règle de messagerie

Vous recevez beaucoup de mails et de spams, qui polluent votre boîte de réception. Aussi, il est nécessaire de filtrer vos mails en créant une règle de messagerie, qui redirigera ces mails vers un répertoire dédié.

Nous prendrons l'exemple de la règle de messagerie Anti-Spam NordNet.

Etape 1 : Dans le menu **Fichier** (**1**), cliquez sur **Informations** (**2**). Sélectionnez votre compte de messagerie (**3**), puis cliquez sur **Règles et alertes** (**4**).

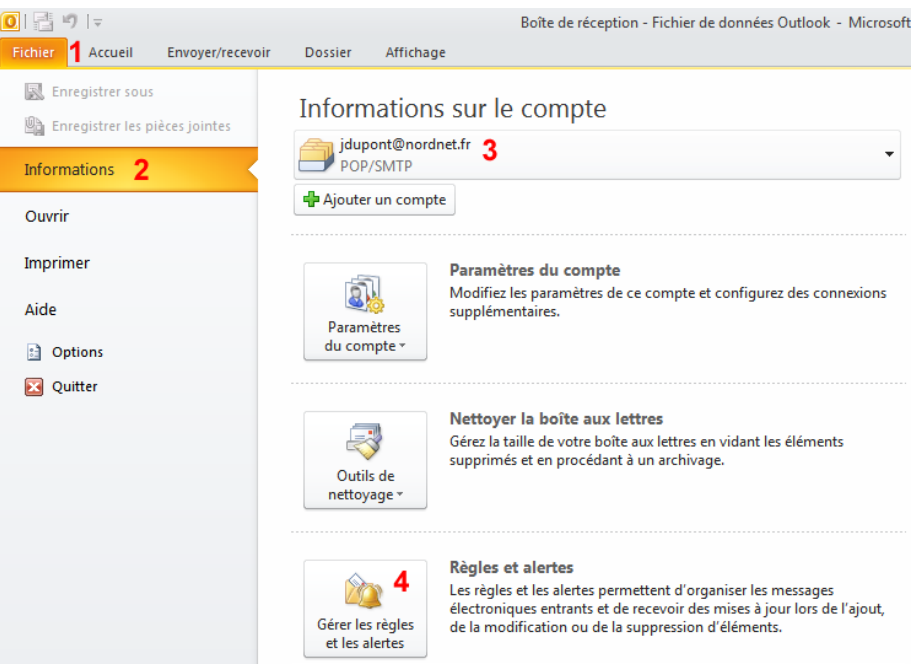

Figure 18

Etape 2 : Dans l'onglet **Règles du courrier électronique**, cliquez sur **Nouvelle règle**.

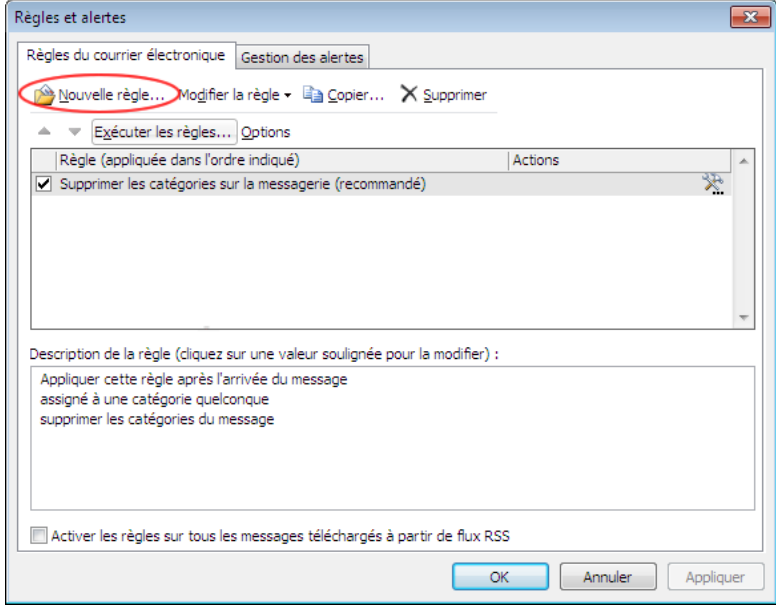

Figure 19

Etape 3 : Dans l'"Assistant de gestion des messages" *:*

- Cochez l'option "**Déplacer les messages qui contiennent des mots spécifiques…**" (**1**)  $\bullet$
- Cliquez ensuite sur le lien " **des mots spécifiques**" (**2**).  $\bullet$

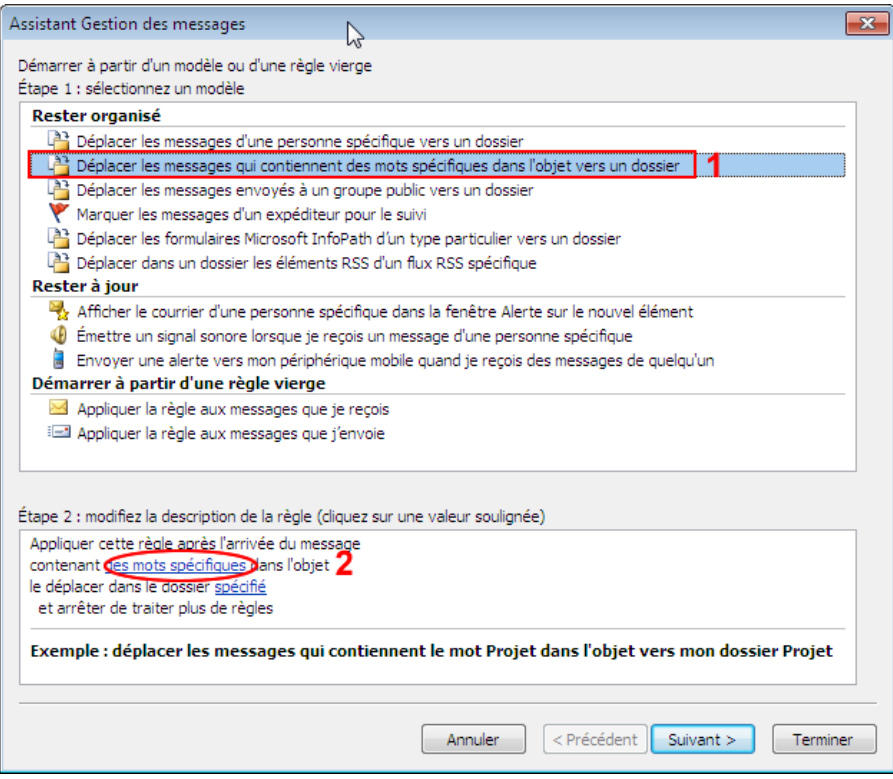

Figure 20

Etape 4 : Dans le champ "**Spécifier un mot…**", saisissez par exemple " :**-((**", puis cliquez sur le bouton **Ajouter**, puis **OK**.

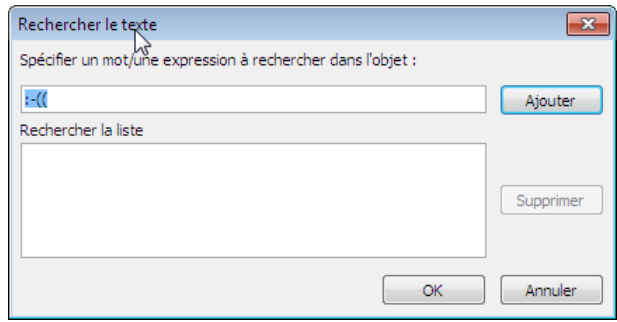

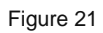

Etape 5 : Cliquez ensuite sur **spécifié** pour déplacer les mails vers un dossier.

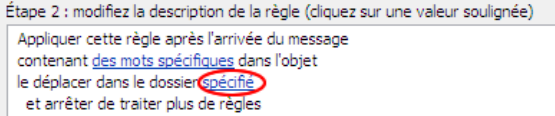

Figure 22

Etape 6 : Cliquez sur **Nouveau**, saisissez le nom pour le dossier (**1**), puis sélectionnez l'emplacement (**2**) et enfin cliquez sur **OK** (**3**).

*Nous vous conseillons de sélectionner votre compte de messagerie (ex : j.dupont@nordnet.fr).*

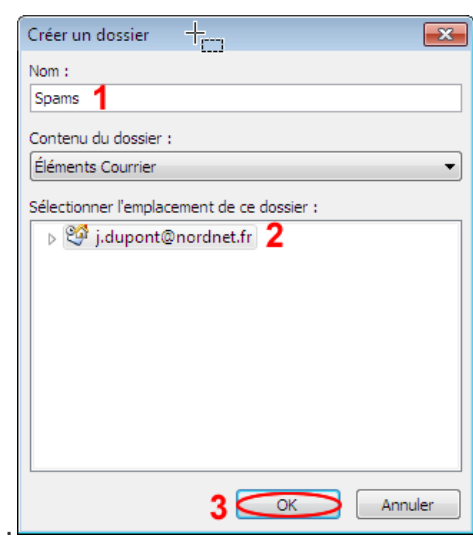

Figure 23

Etape 7 : Sélectionnez le dossier "**Spams**", puis cliquez sur **OK**, puis **Suivant**.

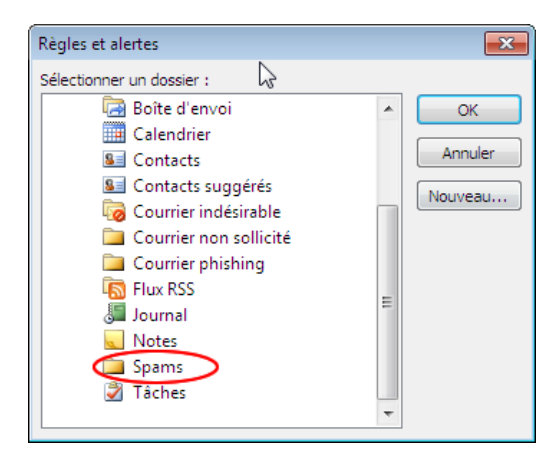

Figure 24

# Messagerie

Etape 8 : Cochez l'option "**Contenant des mots spécifiques dans l'objet**" (**1**), puis cliquez sur **Suivant** (**2**).

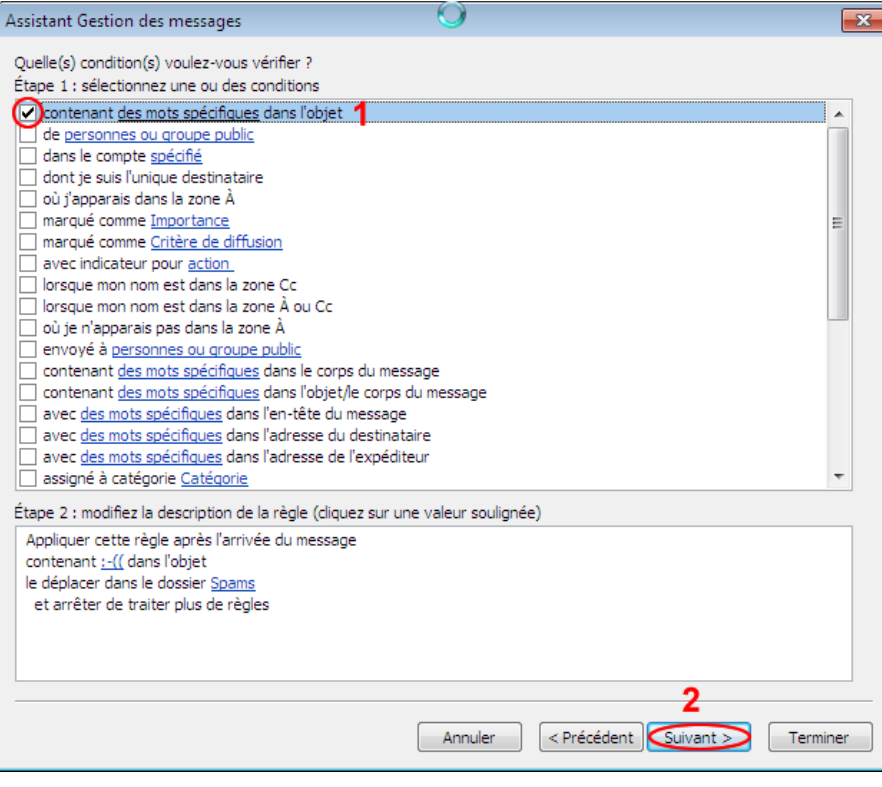

Figure 25

Etape 9 : Cochez les deux premières options (**1**), puis cliquez sur **Suivant** (**2**)

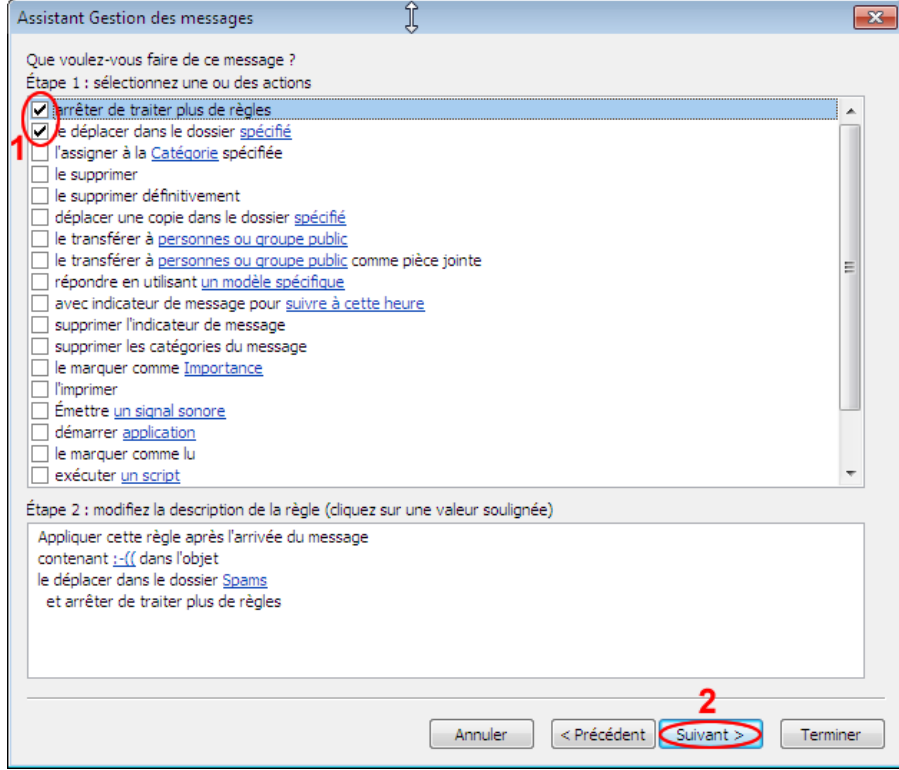

Figure 26

Etape 10 : Cochez les deux premières options (**1**) et (**2**), puis cliquez sur **Suivant** (**3**).

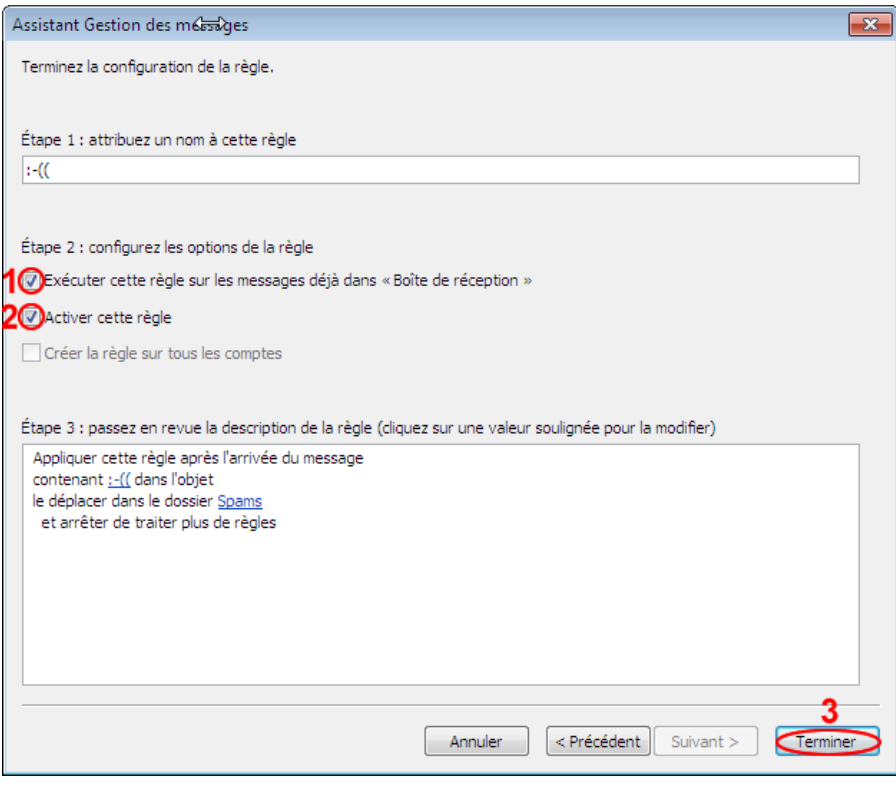

Figure 27

**Votre règle de messages est maintenant créée.**

#### <span id="page-17-0"></span>J - Modifier le délai d'expiration du serveur

Vous envoyez des pièces jointes de taille importante et Outlook 2010 affiche un message d'erreur " Délai d'attente dépassé lors de la communication avec le serveur ". Il est nécessaire d'augmenter le délai d'attente du serveur.

Etape 1 : Sélectionnez le compte de messagerie que vous souhaitez modifier (**1**), puis avec le bouton droit de la souris, cliquez sur **Propriétés** (**2**) (cf. : [Figure 5\)](#page-4-1), puis dans la partie droite, cliquez sur **Paramètres supplémentaires**.

Etape 2 : Cliquez sur l'onglet **Options avancées**, puis au niveau de "**Délais du serveur**", modifiez le délai à l'aide du curseur de court vert long. Pour valider la modification, cliquez sur le bouton **OK**.

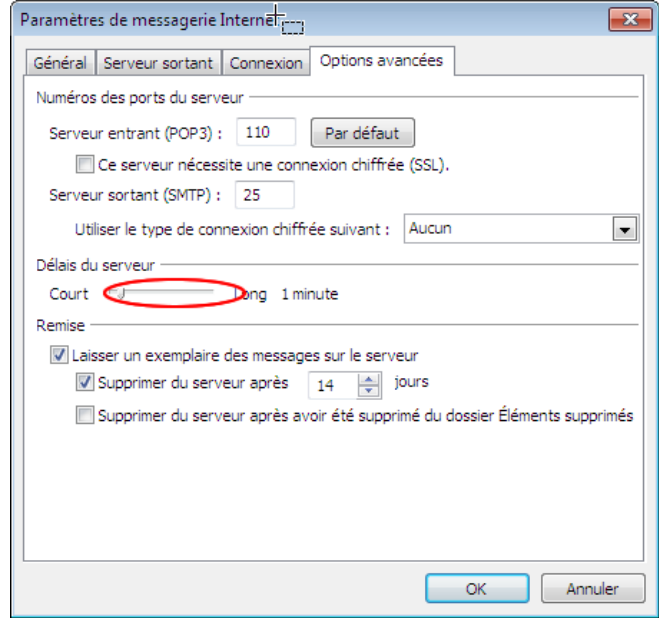

Figure 28

**Le délai d'expiration du serveur est maintenant modifié.**

# <span id="page-18-0"></span>K - Exporter / Importer le carnet d'adresses

#### 1. Exporter le carnet d'adresses et/ou le courrier

<span id="page-18-1"></span>Vous souhaitez utiliser votre carnet d'adresses dans un autre logiciel de messagerie. Dans ce cas vous devez exporter votre carnet d'adresses. Pour cela :

<span id="page-18-2"></span>Etape 1 : Dans le menu "Fichier", cliquez sur **Options**.

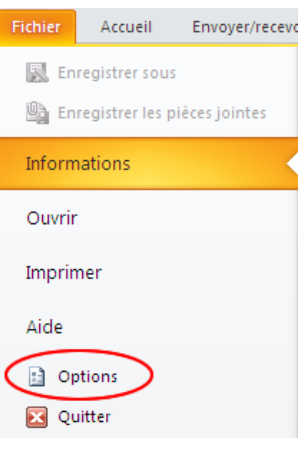

Figure 29

<span id="page-18-3"></span>Etape 2 : Cliquez sur l'onglet "Options avancées" (**1**), puis dans la partie "Exporter", cliquez sur **Exporter** (**2**)

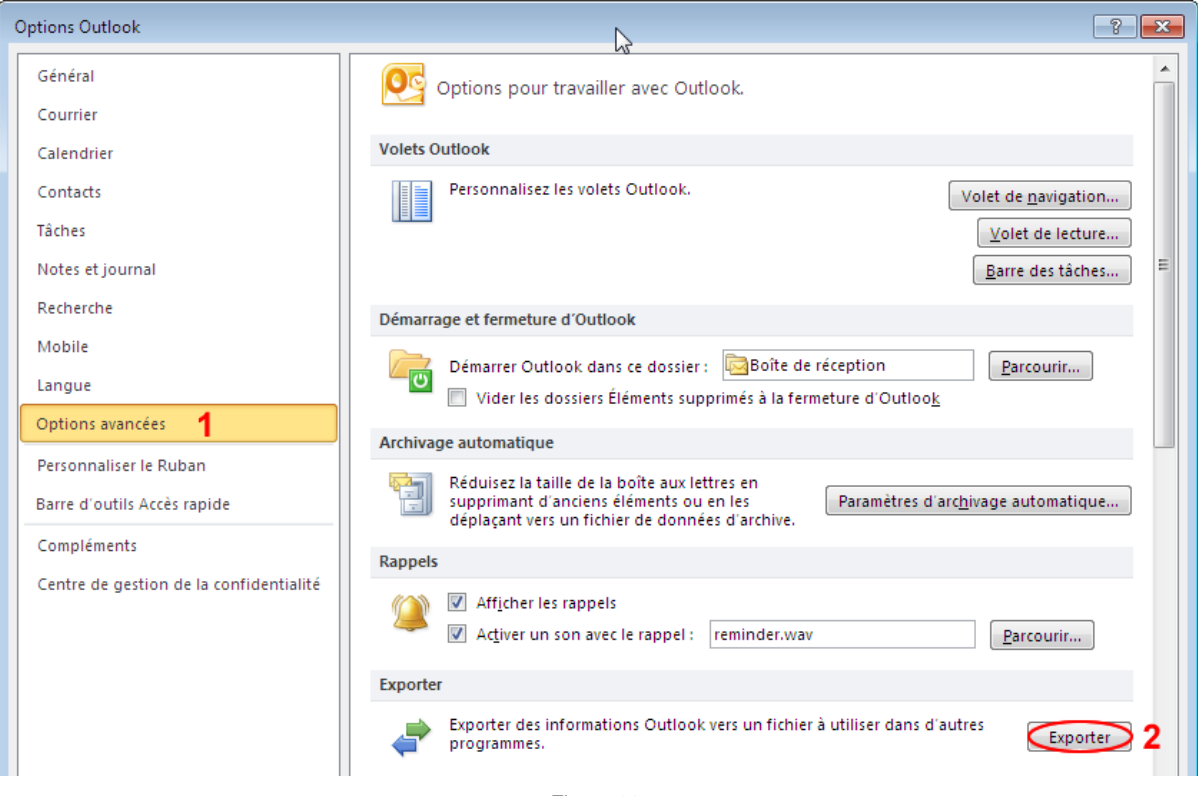

Figure 30

Etape 3 : Sélectionnez l'option" **Exporter les données vers un fichier** ", puis cliquez sur **Suivant**.

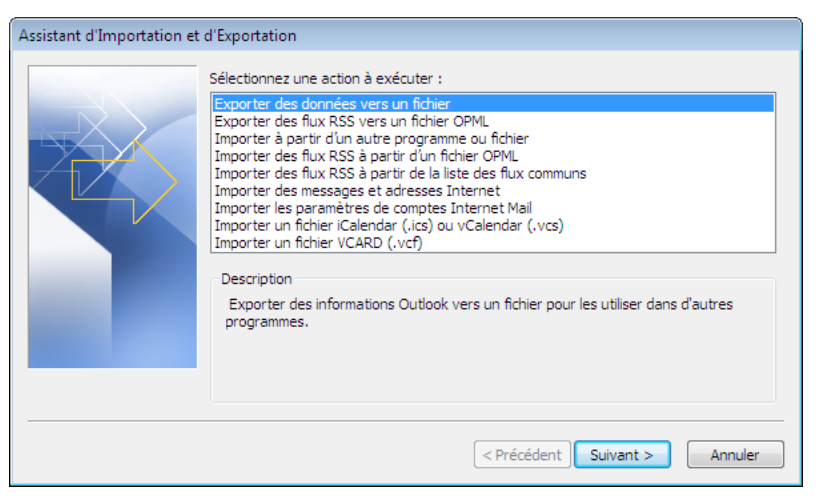

Figure 31

Etape 4 : Sélectionnez l'option" **Valeurs séparées par des virgules** ", puis cliquez sur **Suivant**.

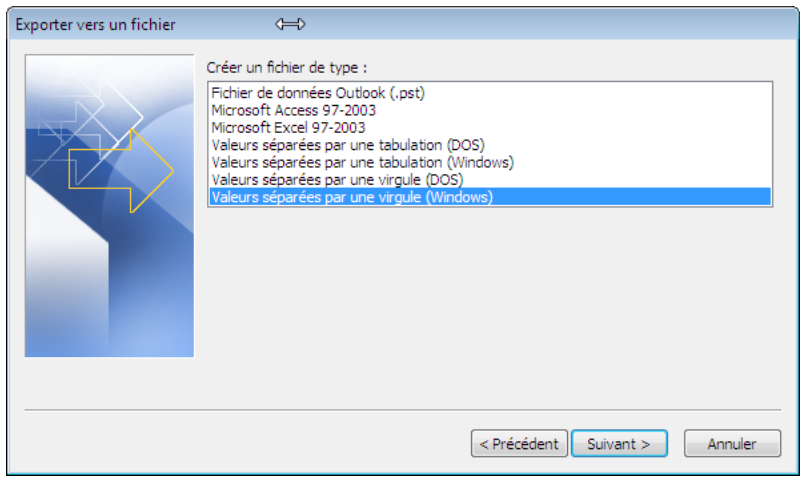

Figure 32

Etape 5 : Sélectionnez le dossier **Contacts**, puis cliquez sur **Suivant**.

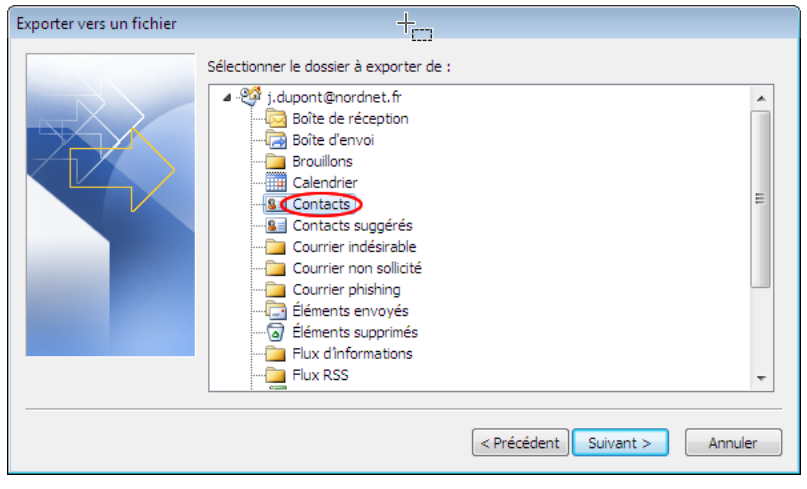

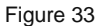

Etape 6 : Dans la nouvelle fenêtre, cliquez sur **Parcourir**.

Etape 7 : Sélectionnez l'emplacement où vous souhaitez exporter votre courrier et/ou carnet d'adresses. Nous vous conseillons de les sauvegarder dans le dossier "**Documents**" (**1**). Puis, saisissez le nom du fichier (**2**).Enfin, cliquez sur le bouton **Enregistrer**. Dans les deux fenêtres qui suivent, cliquez sur **Suivant**, puis sur **Terminer**.

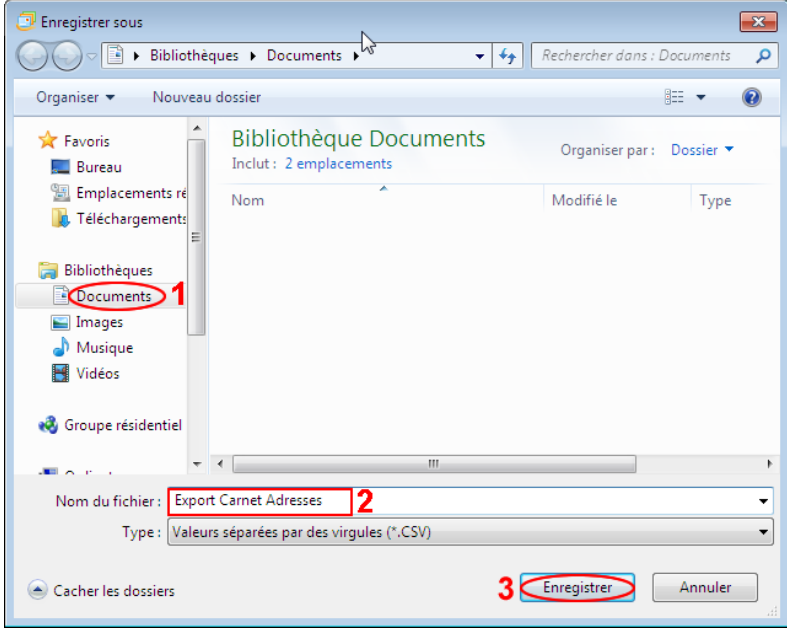

Figure 34

**Votre carnet d'adresses est maintenant exporté.**

#### 2. Importer le carnet d'adresses et/ou le courrier

<span id="page-21-0"></span>Vous posséder un fichier contenant votre courrier et/ou votre carnet d'adresses et vous souhaitez l'intégrer à Outlook 2010.

Dans le menu "Fichier", cliquez sur **Options** (cf. : [Figure 24\)](#page-18-2).

Cliquez sur l'onglet "Options avancées" (**1**), puis dans la partie "Exporter", cliquez sur **Exporter** (**2**) (cf. : [Figure 25\)](#page-18-3).

Etape 1 : Sélectionnez l'option" **Valeurs séparées par des virgules** ", puis cliquez sur **Suivant**.

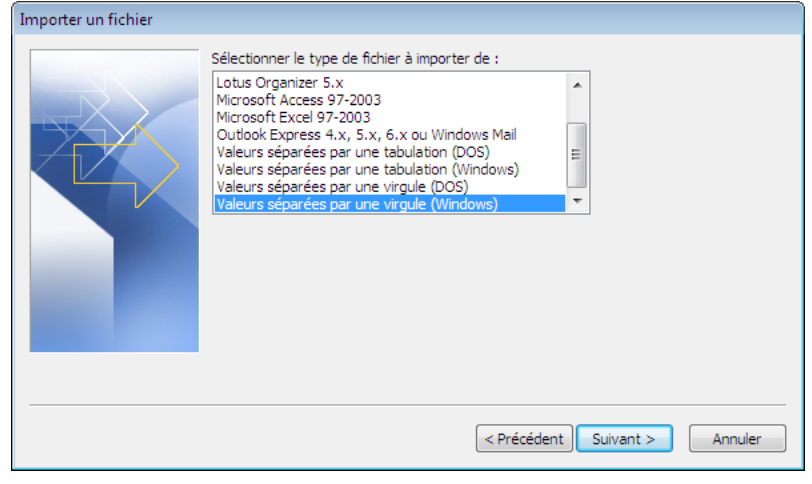

Figure 35

Etape 2 : Dans la nouvelle fenêtre, cliquez sur **Parcourir**.

Etape 3 : Sélectionnez le fichier à importer (**1**), puis cliquez sur le bouton **Ouvrir** (**2**). Dans les deux fenêtres qui suivent, cliquez sur **Suivant**, puis sur **Terminer**.

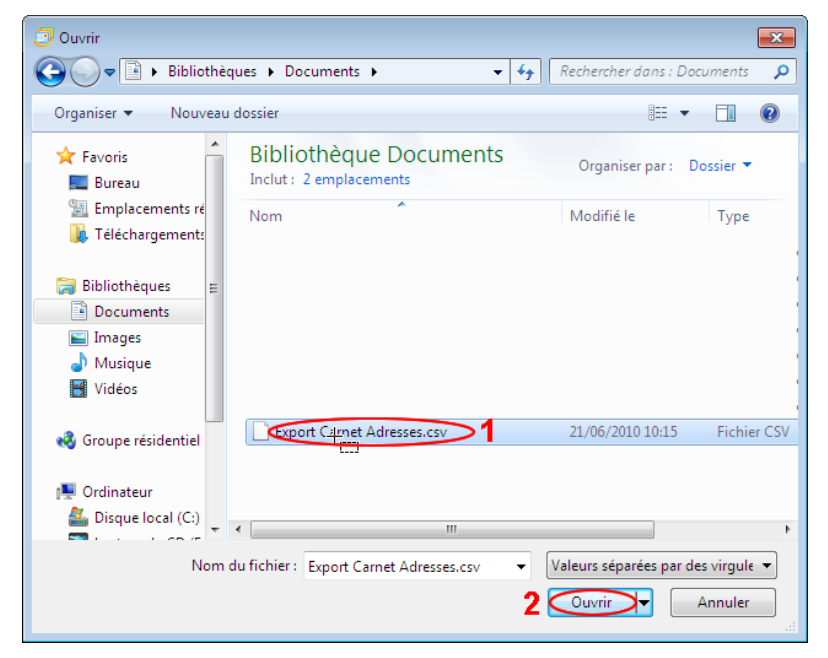

Figure 36